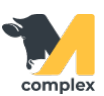

## **Загрузить результаты кормления**

1. Откройте раздел Кормление и выберите Загрузить результаты кормления.

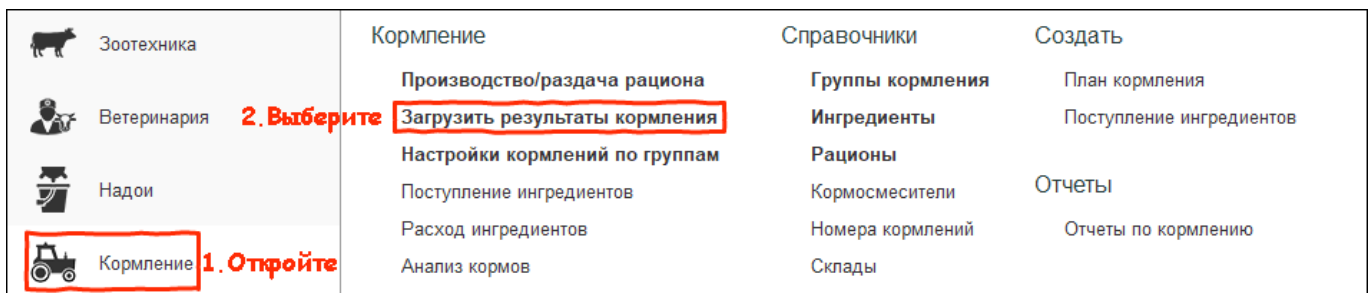

2. Установите дату кормления. Выберите Кормосмеситель и Номер кормления. Система автоматически подберет все задачи по отборам.

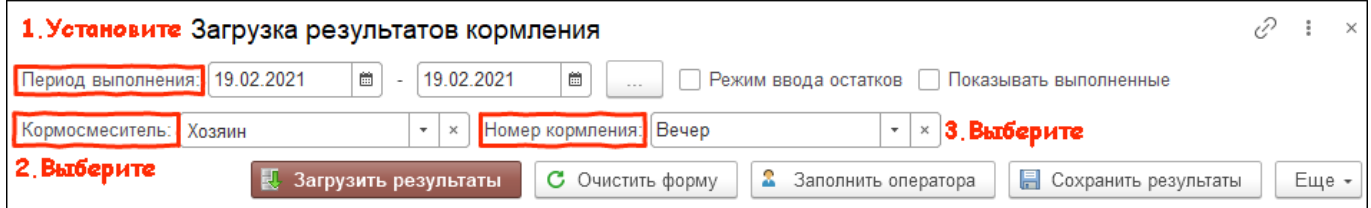

## 3. Нажмите кнопку Загрузить результаты, чтобы заполнилась колонка Количество факт. Загрузите результаты из файла на компьютер

или через обмен данными по сети WiFi. Нажмите кнопку Заполнить оператора и выберите работника, выполняющего задачи.

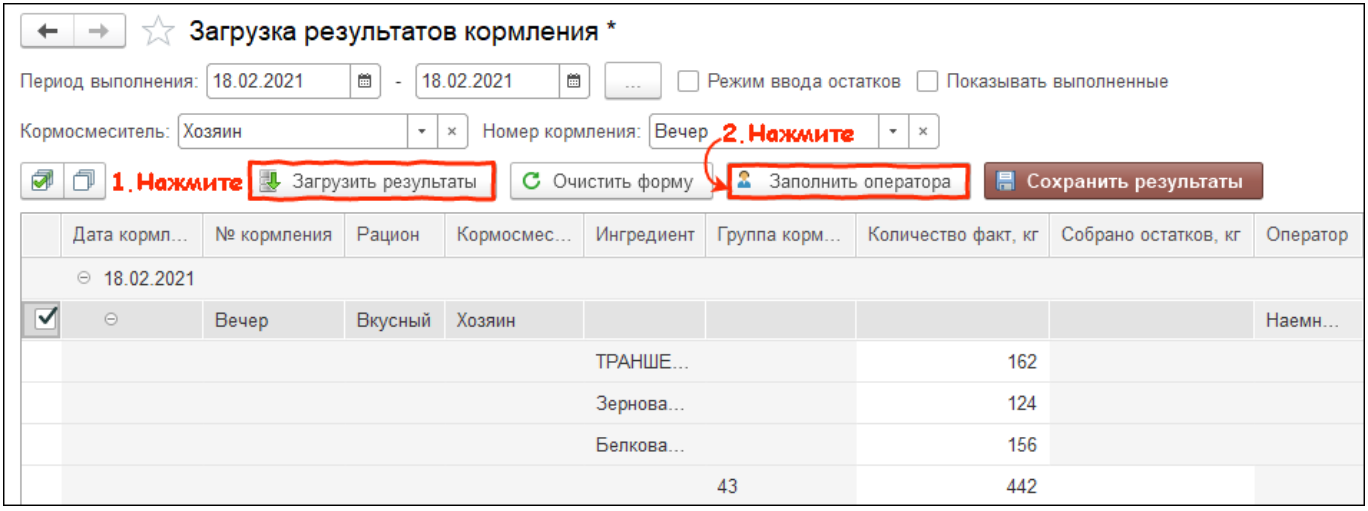

4. Установите галку Режим ввода остатков корма и заполните количество остатков для группы кормления. После заполнения данных

нажмите кнопку Сохранить результаты .

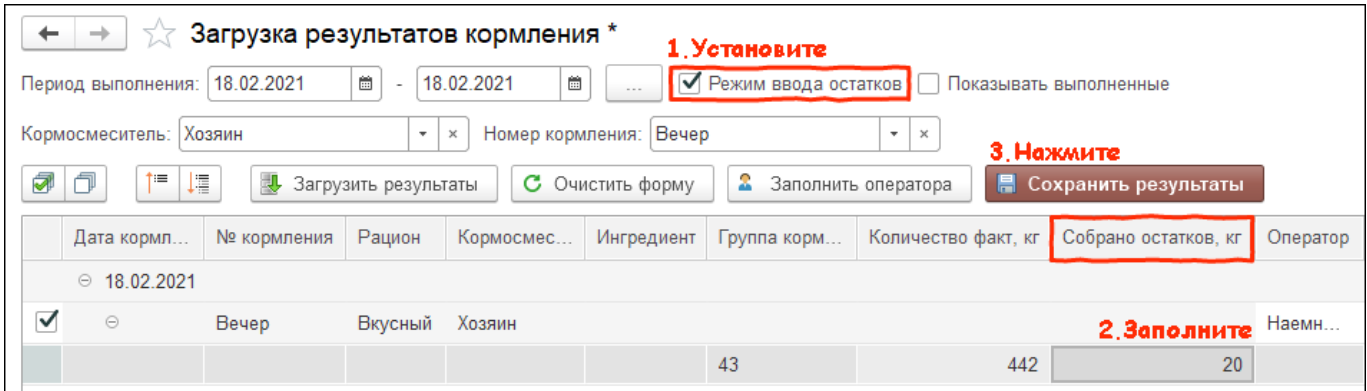

Итог:

- результаты кормления загружены
- информация будет отображаться в отчётах по кормлению